附件 1

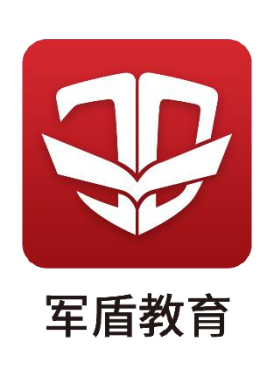

#### 1.进入毕业申请页面

点击"我的",在"个人申请"中选择"毕业申请"。

学员每学期可提交一次毕业申请,已提交且教学点审核之前 可撤回或审核未通过的、更新后再次提交。

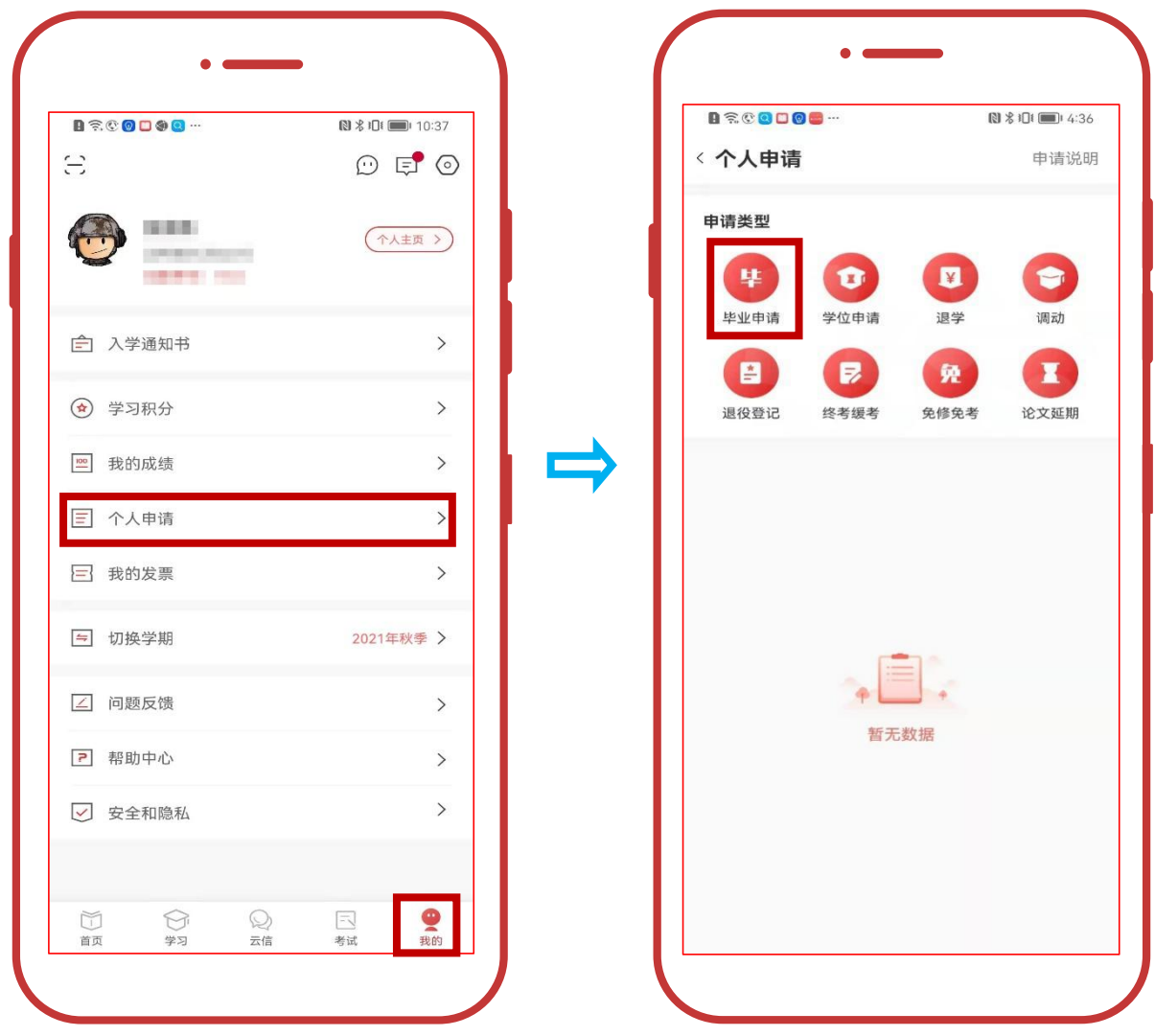

#### 2.核对个人信息

根据国家开放大学《关于全面实施毕业证书颁发工作改革的 通知》要求,将不再受理毕业生基本信息更正。学员可在此页面 核对学籍信息,也可以登录学信网(www.chsi.com.cn)核对本 人信息。

(1)个人信息有误,点击"修改信息"进行修改,并提交 相关证明材料。咨询电话:学籍王老师 18618525516

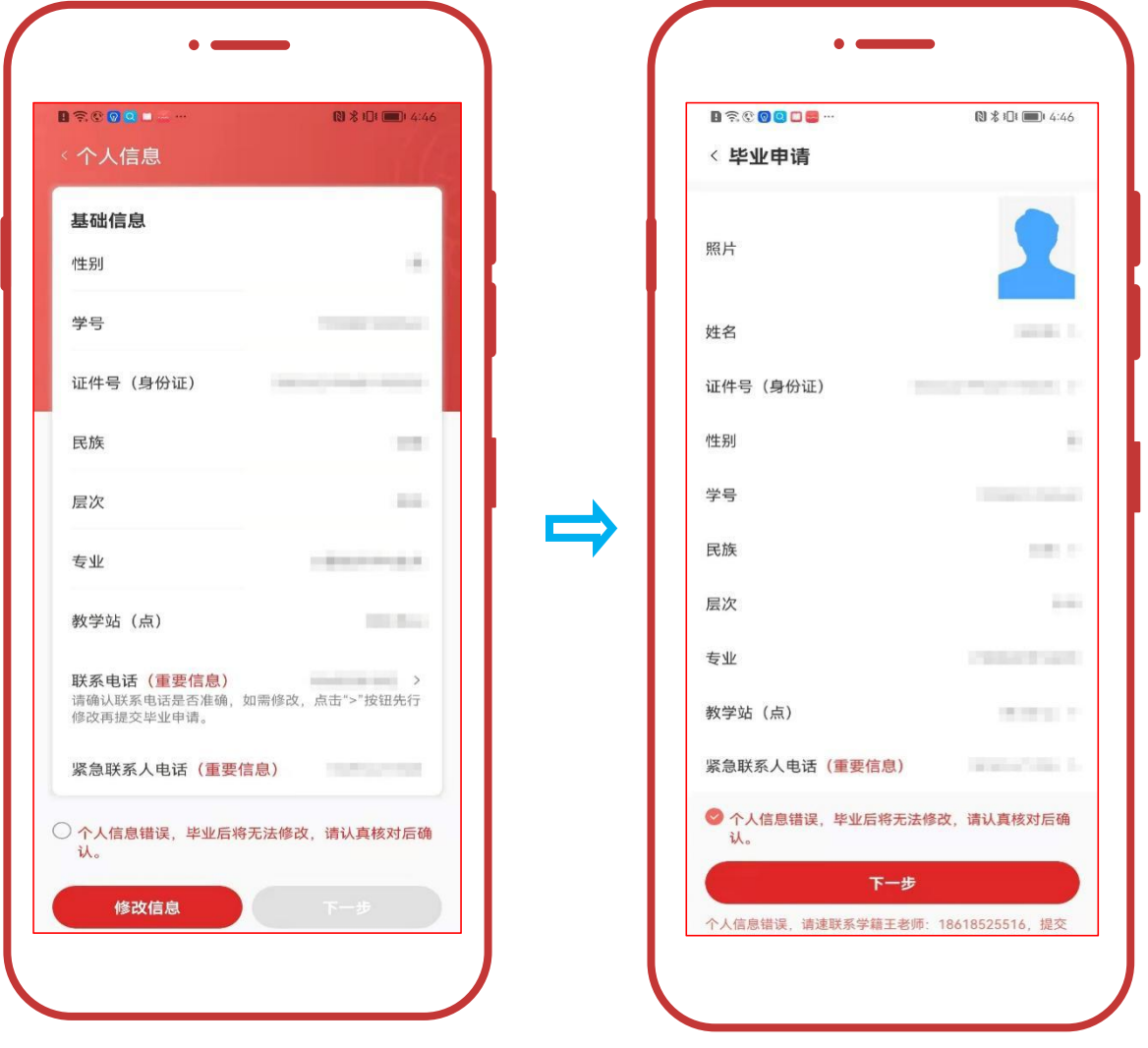

(2)如个人信息无误,勾选必读信息点击"下一步"

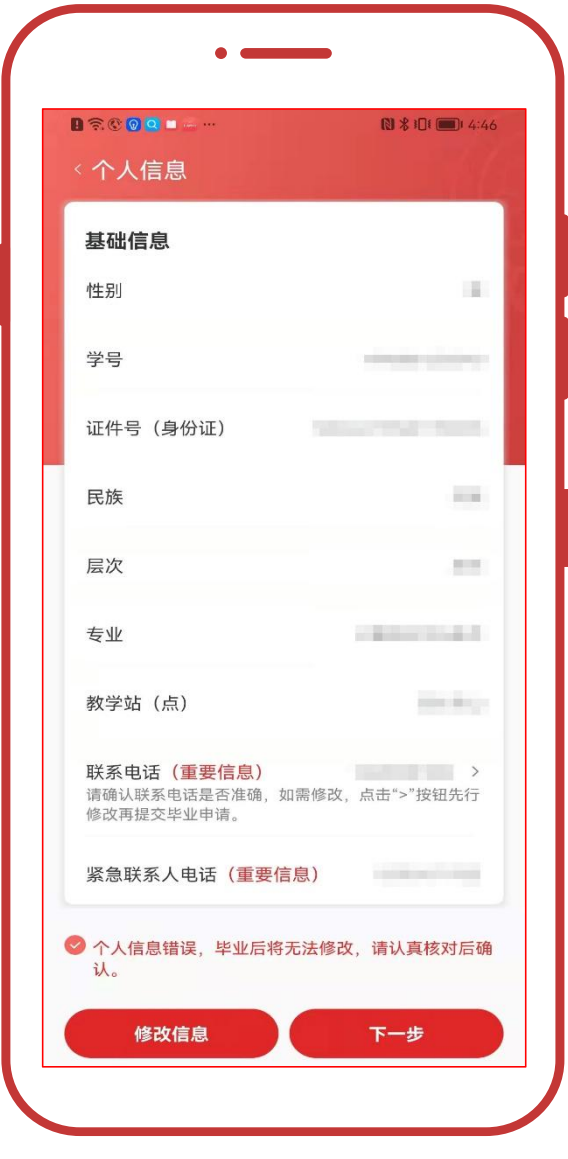

## 3.提交申请

## (1)专科起点本科学员

1."申请类型"中根据个人情况选择一项后提交毕业申请。

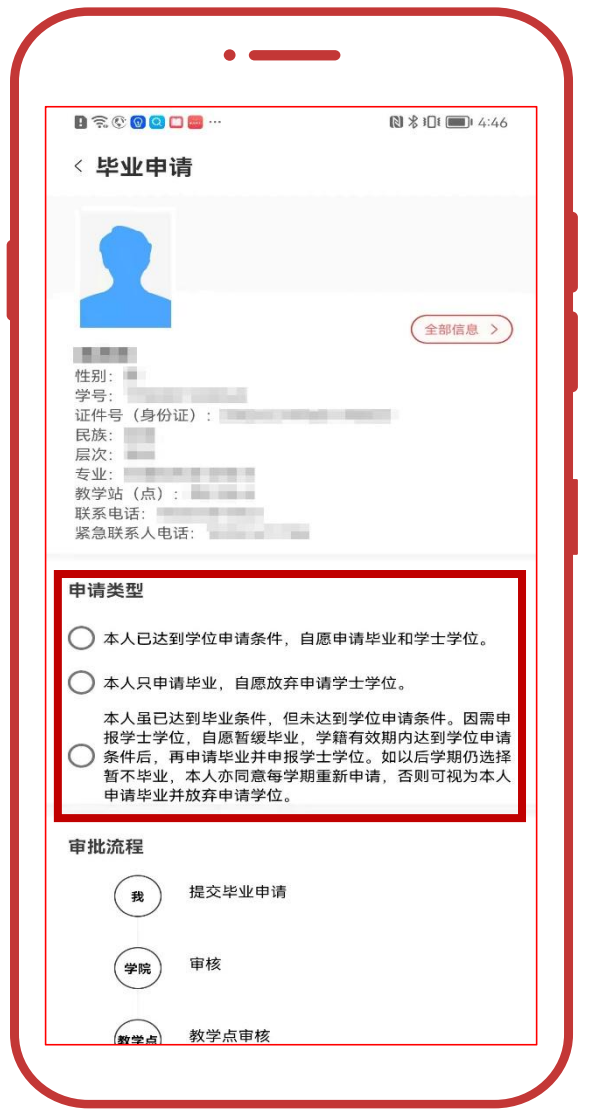

2.若选择毕业+学位申请需要上传学位英语证明,提交审核。

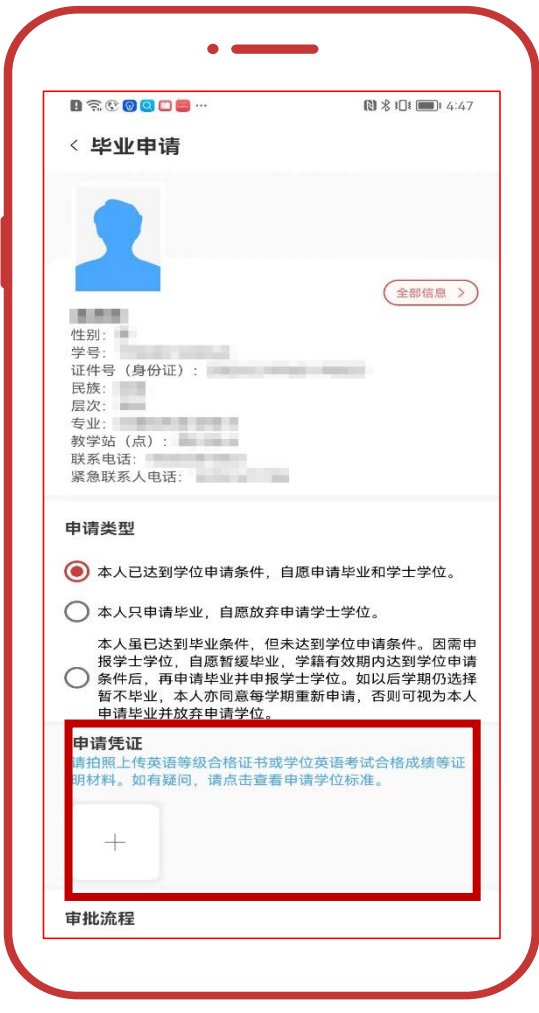

# (2)专科学员

直接点击"毕业申请"。

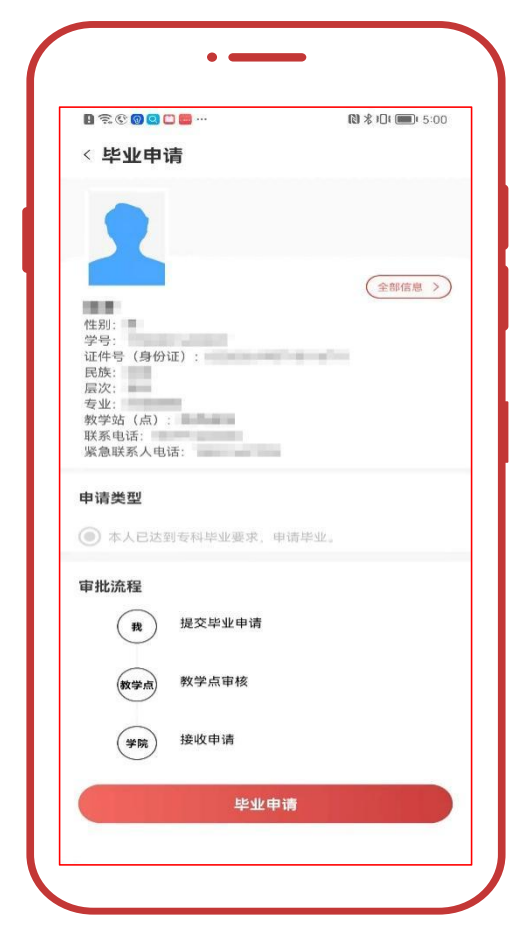

4.签名确认

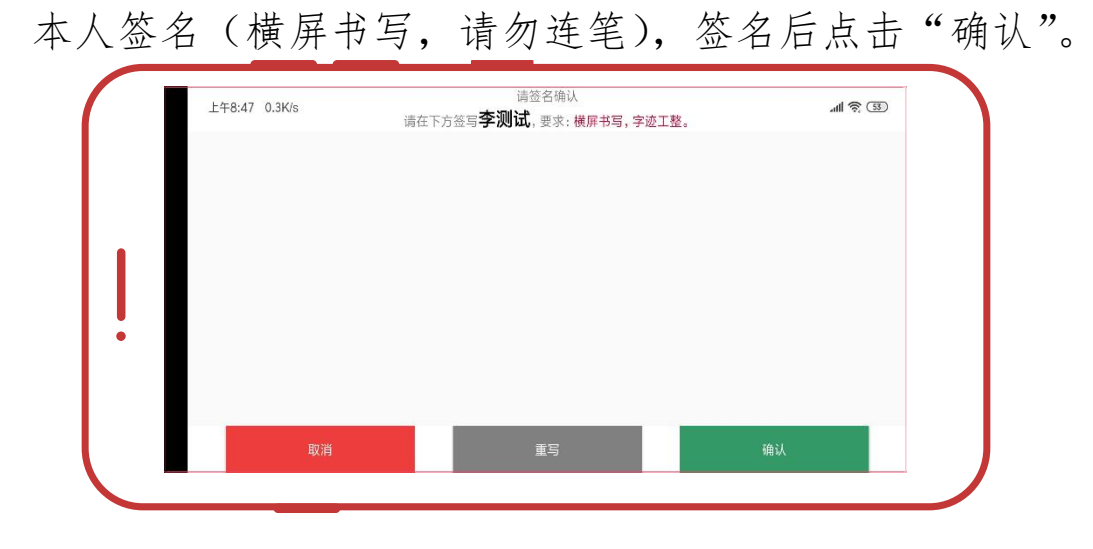

### 5.等待审核

等待教学点审核。签字确认时,弹窗小视频为"毕业图像采 集途径与方法",请认真观看后前往"云证照"完成采集。

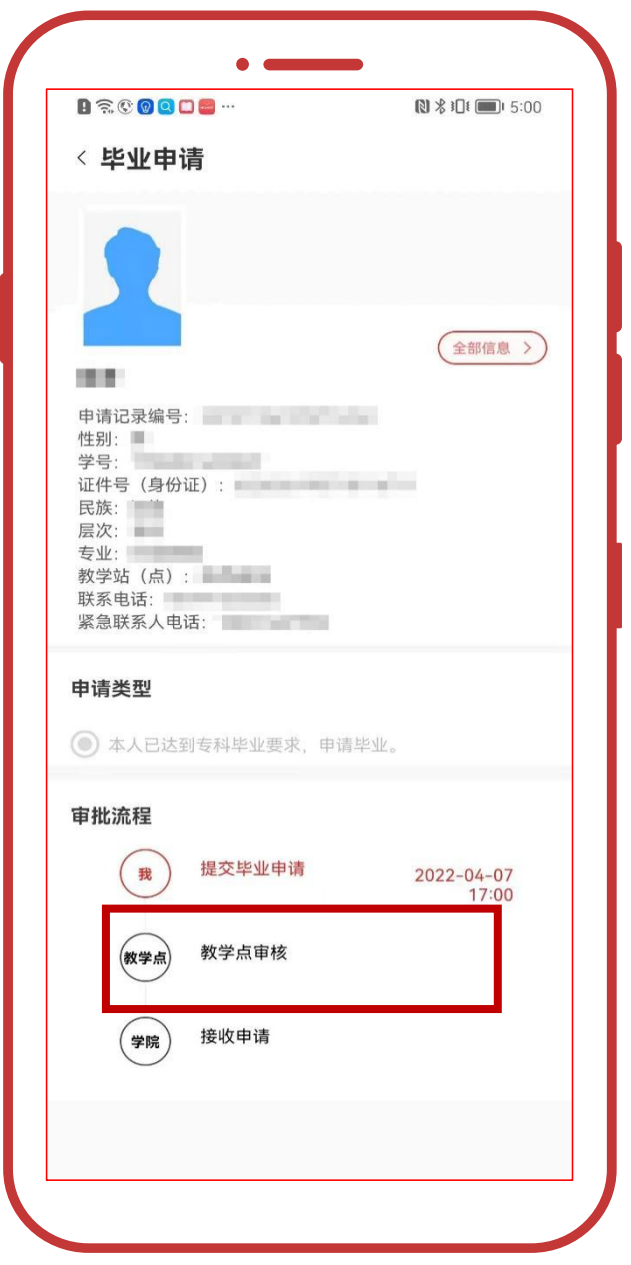